#### **Introduzione alla STM32F4-Discovery Board**

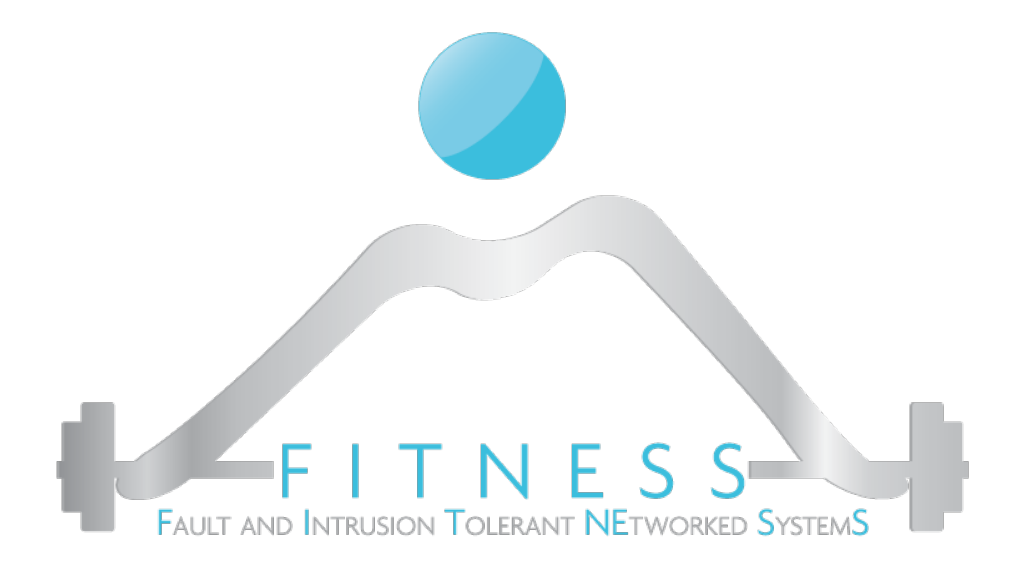

#### **Luigi Coppolino, Giovanni Mazzeo**

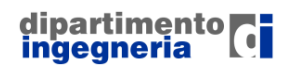

**The Fault and Intrusion Tolerant NEtworked SystemS (FITNESS) Research Group http://www.fitnesslab.eu/**

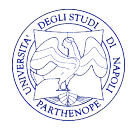

### *Outline*

Ø I Sistemi Embedded, cosa sono e a cosa servono

- Ø I microcontrollori, la loro architettura
- Ø L'architettura del processore ARM Cortex M4
- Ø La board STM32F4-Discovery
- $\triangleright$  Il nostro obiettivo
- Ø Materiale necessario per lo sviluppo del progetto

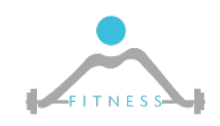

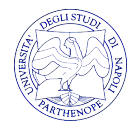

## *I Sistemi Embedded*

- Ø Un Sistema Embedded (SE) (o Sistema Dedicato) è un sistema di elaborazione progettato per eseguire un insieme ristretto di funzioni per applicazioni specifiche (industriali, aerospaziali, automotive, ecc.)
- Ø Solitamente, come nel caso di un SE per il controllo treni, sono sistemi che operano in tempo reale, ovvero devono rispondere ad eventi esterni in tempi prestabiliti (*deadline*). Si parla in questo caso di Sistemi Real-Time.
- Ø Esempi di SE sono nel mondo che ci circonda ogni giorno: nelle lavatrici, nelle auto, nella macchina del caffè, nei cellulari.

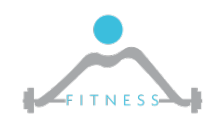

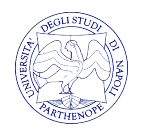

# *Cos'è un Microcontrollore*

- Ø I Sistemi Embedded sono basati sui Microcontrollori. I microcontrollori sono semplicemente "computer di dimensioni ridotte" all'interno di un singolo circuito integrato. Sono utilizzati per applicazioni specifiche (*Special Purpose).*
- Ø Un microcontrollore, così come un computer *General Purpose*, ha una memoria, può essere programmato per qualsiasi computazione, riceve input e genera output.
- Ø Nella maggior parte dei casi i microcontrollori possono essere dei *System-on-Chip.* Ovvero incorporano all'interno di un singolo chip tutte le unità tipiche di un calcolatore: CPU, memoria, bus, interfacce I/O, periferiche.

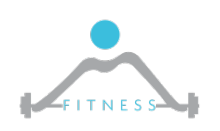

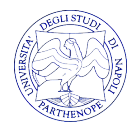

# *Embedded Systems vs General Purpose Computing*

- Ø *Embedded Systems (Special Purpose)*
	- o Eseguono singole applicazioni già note in fase di sviluppo del sistema
	- o Spesso hanno vincoli sul tempo di esecuzione. Non per forza, le performance devono essere alte
	- o In molte applicazioni hanno *hardcontraints* sul consumo di potenza
- Ø *General Purpose*
	- o Eseguono qualsiasi tipo di applicazioni
	- o Faster is always better
	- o Possono essere sempre riprogrammati da un utente finale

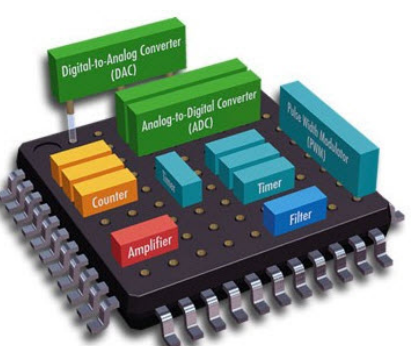

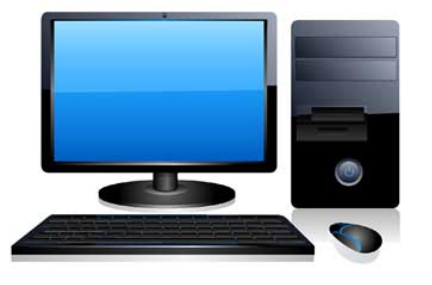

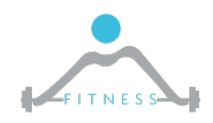

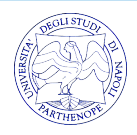

# *Architettura Generale di un Microcontrollore*

- $\triangleright$  Ogni microcontrollore integra:
	- o Il Processore (e.g. Intel, Arm)
	- o Una memoria (SRAM o DRAM)
	- o Una memoria flash
	- o Bus di comunicazione (e.g. Advanced Microcontroller Bus Architecture (AMBA)). Quasi sempre due bus a diverse frequenze di clock.
	- Interfacce di Comunicazione (I2C, SPI, UART, etc.)
	- o ADC/DAC
	- o Clock

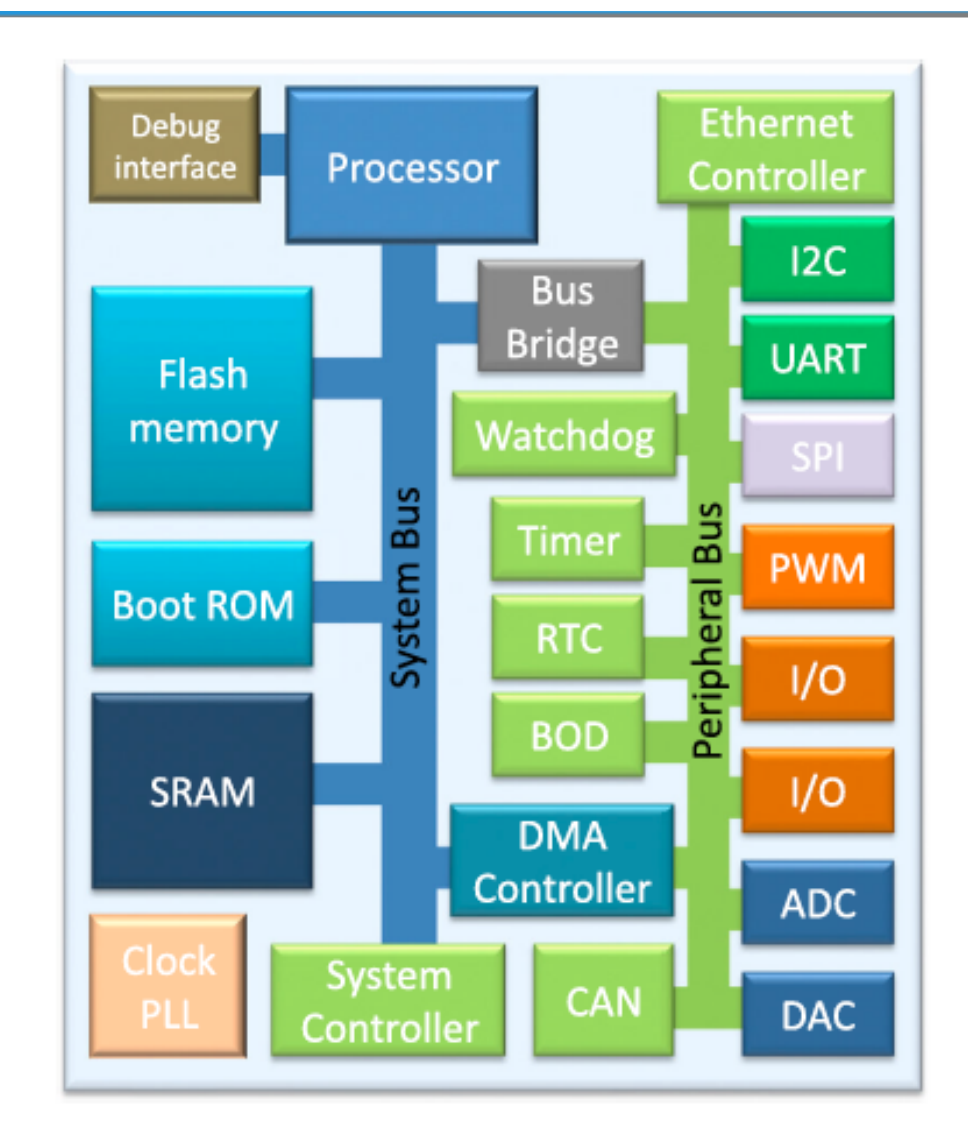

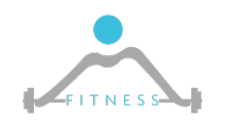

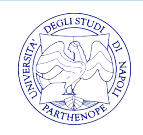

# *Il Processore ARM Cortex M4*

- $\triangleright$  Il processore ARM Cortex M4 e più in generale la famiglia M-series è un processore utilizzato per microcontrollori che garantisce bassi consumi di potenza con buone prestazioni
- $\triangleright$  E' un processore che implementa il set di istruzioni (ISA) Thumb a 16 bit che può essere visto come una forma compressa di un sottoinsieme dell'ARM Instruction Set (a 32 bit).
- Ø Il processore presenta una pipeline a 3 stadi
- Ø Gestisce le interruzioni in maniera innestata con meccanismi quale il Wake Up Interrupt Controller (WUIC) che permettono di ridurre il consumo di potenza

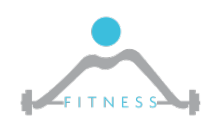

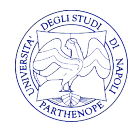

#### *Il Processore ARM Cortex M4*

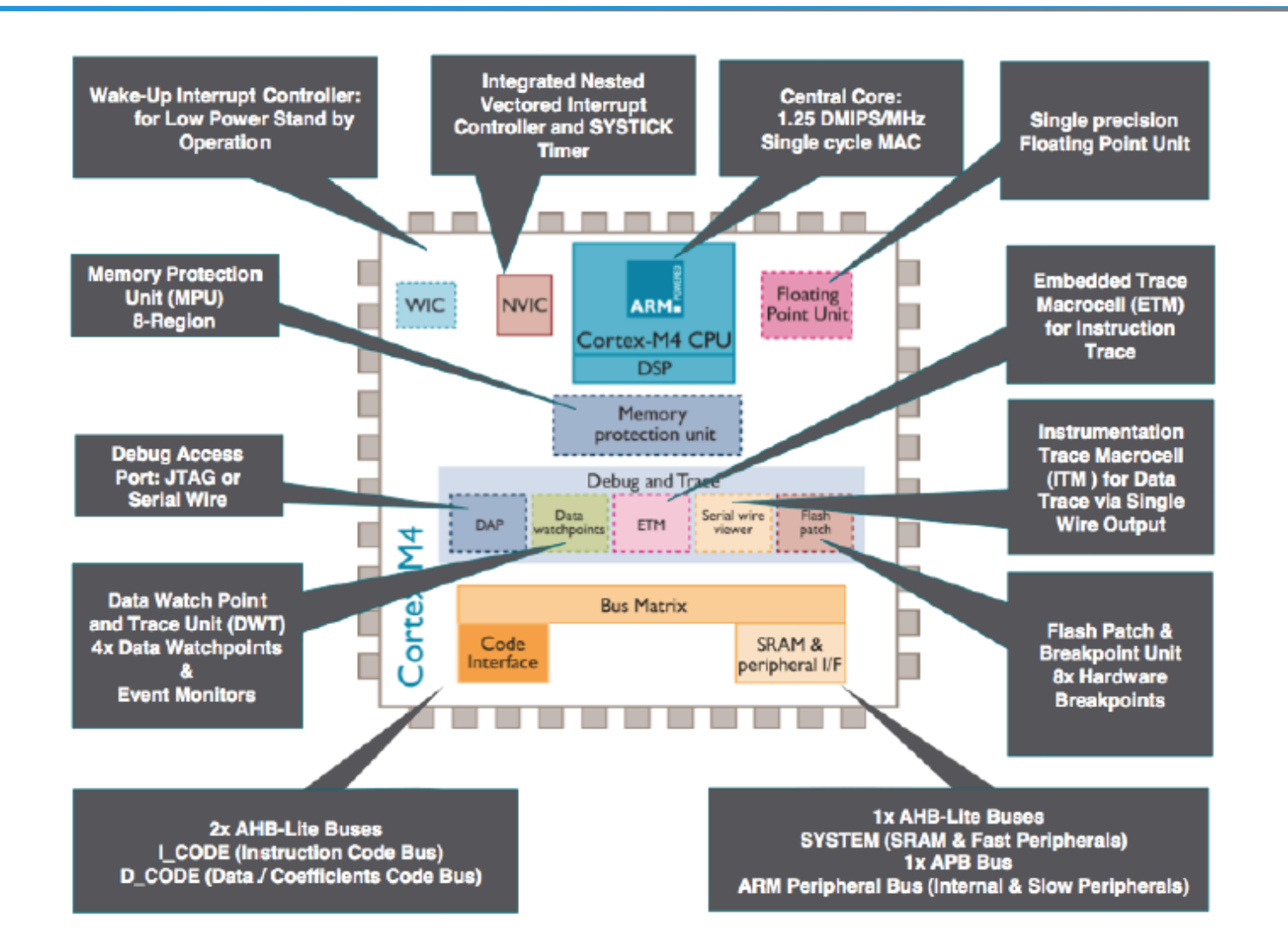

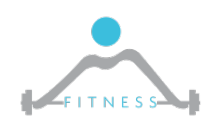

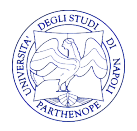

# *La board di sviluppo STM32F4-Discovery*

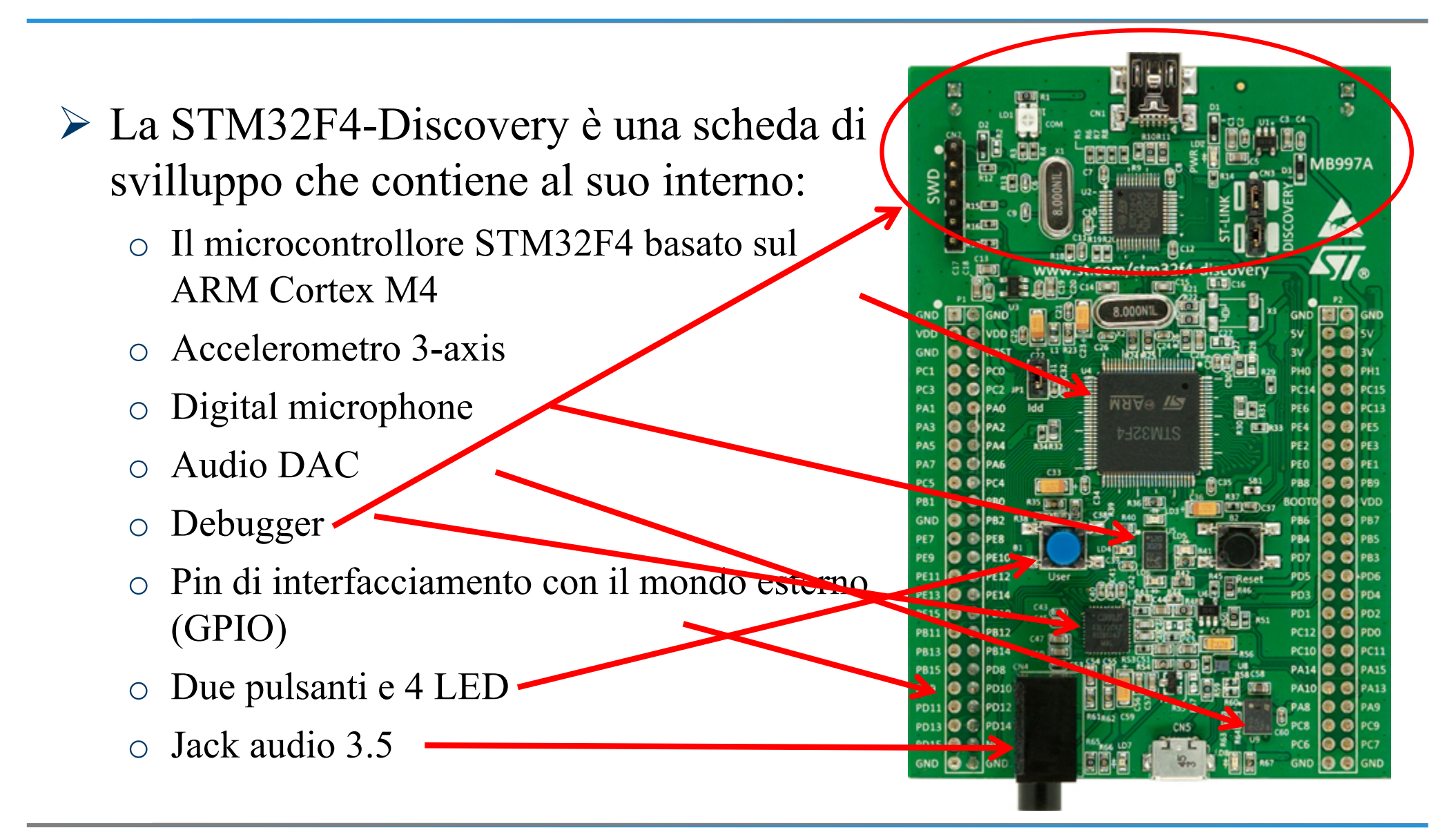

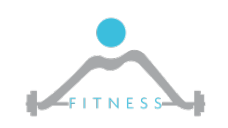

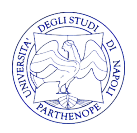

## *Il Microcontrollore STM32F4*

- P Il microcontrollore STM32F4 presenta:
	- ARM M4 core processor 168MHz
	- sville al suoi interno: est contiene al suoi interno: est contiene al suo interno: est contiene al suo interno<br>• 1MB Flash
		- 192KB SRAM
			- $\cdot$  > 80 I/O Pins
				- 13 Timers
				- Serial Communications: 6 UARTs, 3 SPI, 2 I2C
				- USB OTG Controller
				- External memory controller
				- Internal DMA System
				- Ethernet Controller
				- SD Controller

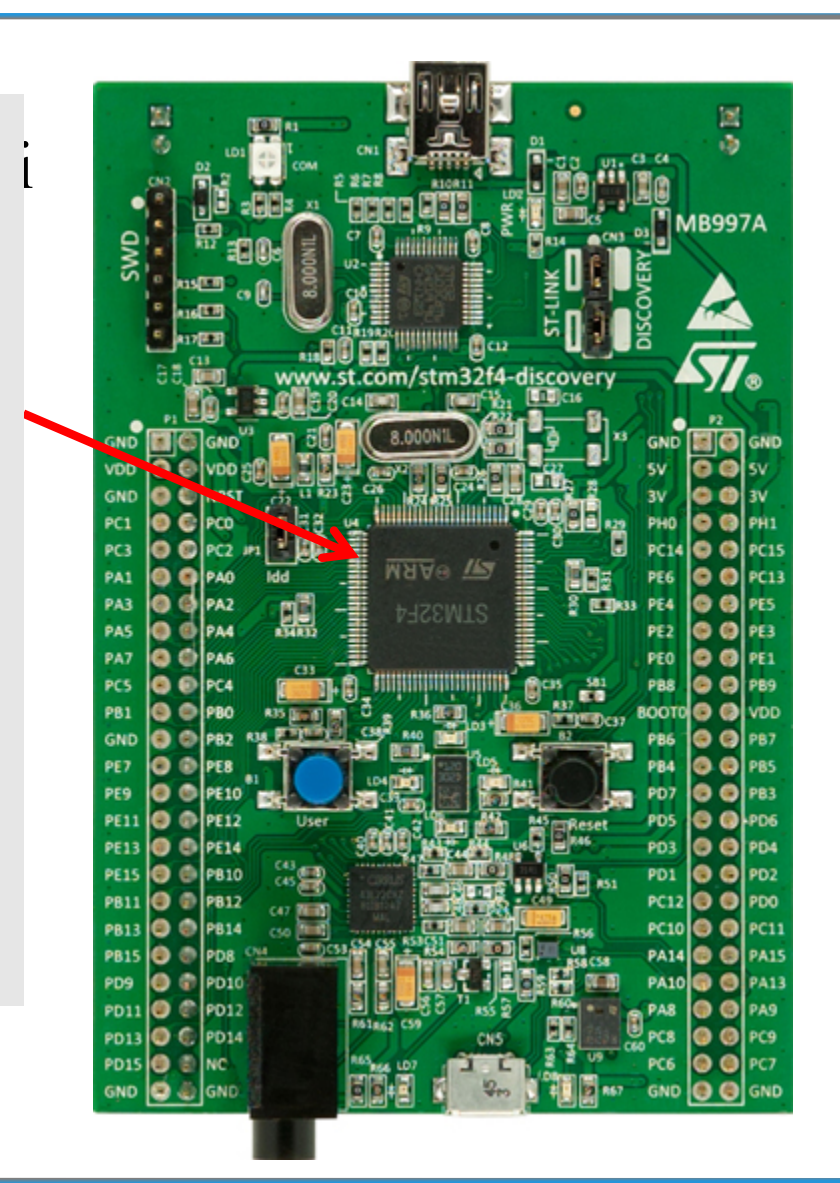

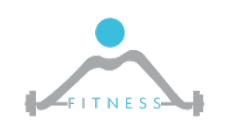

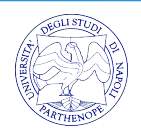

# *Concetti di Base per la Programmazione dei Microcontrollori*

- $\triangleright$  Programmare un microcontrollore significa istruirlo a fare una specifica funzione di interesse
- $\triangleright$  Per fare ciò noi scriveremo programmi in linguaggio C che saranno poi compilati (quindi tradotti in linguaggio macchina) per il nostro microcontrollore
- Ø Il programma "tradotto" in linguaggio macchina sarà poi caricato nella memoria Flash del microcontrollore. Questa ha la caratteristica di mantenere la programmazione anche quando l'alimentazione al microcontrollore viene spenta
- Ø Durante l'esecuzione la RAM conterrà i dati, ovvero tutte le variabili che si utilizzano all'interno del programma

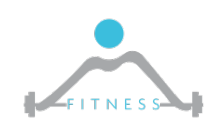

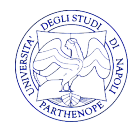

# *Concetti di Base per la Programmazione dei Microcontrollori*

- Ø La programmazione dei microcontrollori si basa sulla scrittura in specifici registri di memoria (ad indirizzi prestabiliti)
- $\triangleright$  Ogni periferica/unità ha il suo set di registri dedicati dal quale andrà a leggere per sapere come si deve comportare
- Ø Ogni periferica/unità di un microcontrollore per funzionare necessita di essere inizializzata

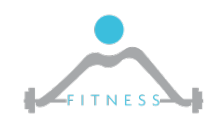

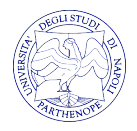

# *Sporchiamoci le mani: la Prima Programmazione della STM32F3*

- Ø **Obiettivo:** Si vuole programmare la scheda affinché premendo un pulsante si accenda un led.
- Ø **Di cosa abbiamo bisogno?**
	- o La STM32F3 discovery
	- o Eclipse IDE
	- o ARM-GCC toolchain
	- o Debugger OpenOCD
	- o ST-LINK

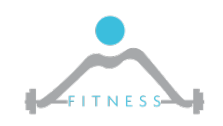

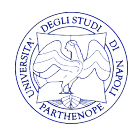

# *Intro*

- Ø Al fine di tenere un ambiente di sviluppo ordinato creeremo la cartella "ArmEnviroment" nel PATH principale "C:\"
- Ø Questa operazione non è necessaria ma ci permetterà nelle varie esercitazioni di conoscere il PATH in cui sono localizzati i vari strumenti
- Ø L'installazione dell'ambiente di sviluppo per la STM32F3 sarà effettuata attraverso gli eseguibili scaricabili da Google Drive:

https://drive.google.com/open?id=0B5pdTArYAQ51Zi03ZkdOOU  $31Tg$ 

- $\triangleright$  Tali eseguibili sono utili SOLO per installazioni su macchine Windows a 64bit
- Ø Coloro i quali necessitassero di eseguibili per macchine a 32bit, potranno trovare opportuni link nel resto della presentazione

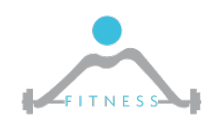

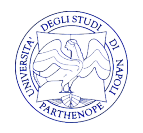

## *Java Runtime Environment*

- Ø L'ambiente di sviluppo che utilizzeremo necessita della Java Runtime Environment
- $\triangleright$  Eseguire dunque jre-8u121-windows-x64.exe e procedere nell'installazione
- Ø Altrimenti scaricare da qui l'eseguibile di interesse

http://www.oracle.com/technetwork/java/javase/downloads/jre8 downloads-2133155.html

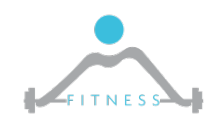

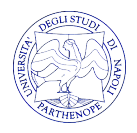

# *Eclipse*

- Ø Eclipse è un Integrated Development Environment (IDE) ovvero un ambiente di programmazione open source. Eclipse è utilizzato per programmare in diversi linguaggi di programmazione (C, C++,Java, Rust, PHP, JavaScript, …)
- Ø Eclipse non necessita di una procedura di installazione
- $\triangleright$  Scompattare l'archivio eclipse-cpp-neon-3-win32-x86 64.zip in C:\ArmEnviroment
- $\triangleright$  Altrimenti, scaricare Eclipse IDE for C/C++ developers da qui: http://www.eclipse.org/downloads/packages/

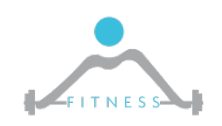

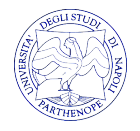

# *ARM-GCC Cross Toolchain 1/4*

- Ø Il programma che scriveremo per controllare il led della scheda è scritto nel linguaggio di programmazione C
- Ø Tale programma dovrà essere compilato per generare il codice macchina che il microcontrollore saprà eseguire
- $\triangleright$  Il compilatore nativo (e.g. gcc) genererebbe il codice macchina per l'architettura su cui si sta eseguendo la compilazione
- Ø Noi dobbiamo compilare il codice per l'architettura specifica del microcontrollore
- Ø A tal fine necessitiamo un Cross-Compiler il quale permette di generare un file binario eseguibile si di un'architettura diversa da quella della macchina su cui è stato lanciato il cross compiler

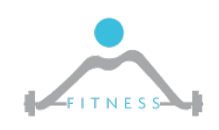

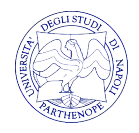

#### *ARM-GCC Cross Toolchain 2/4*

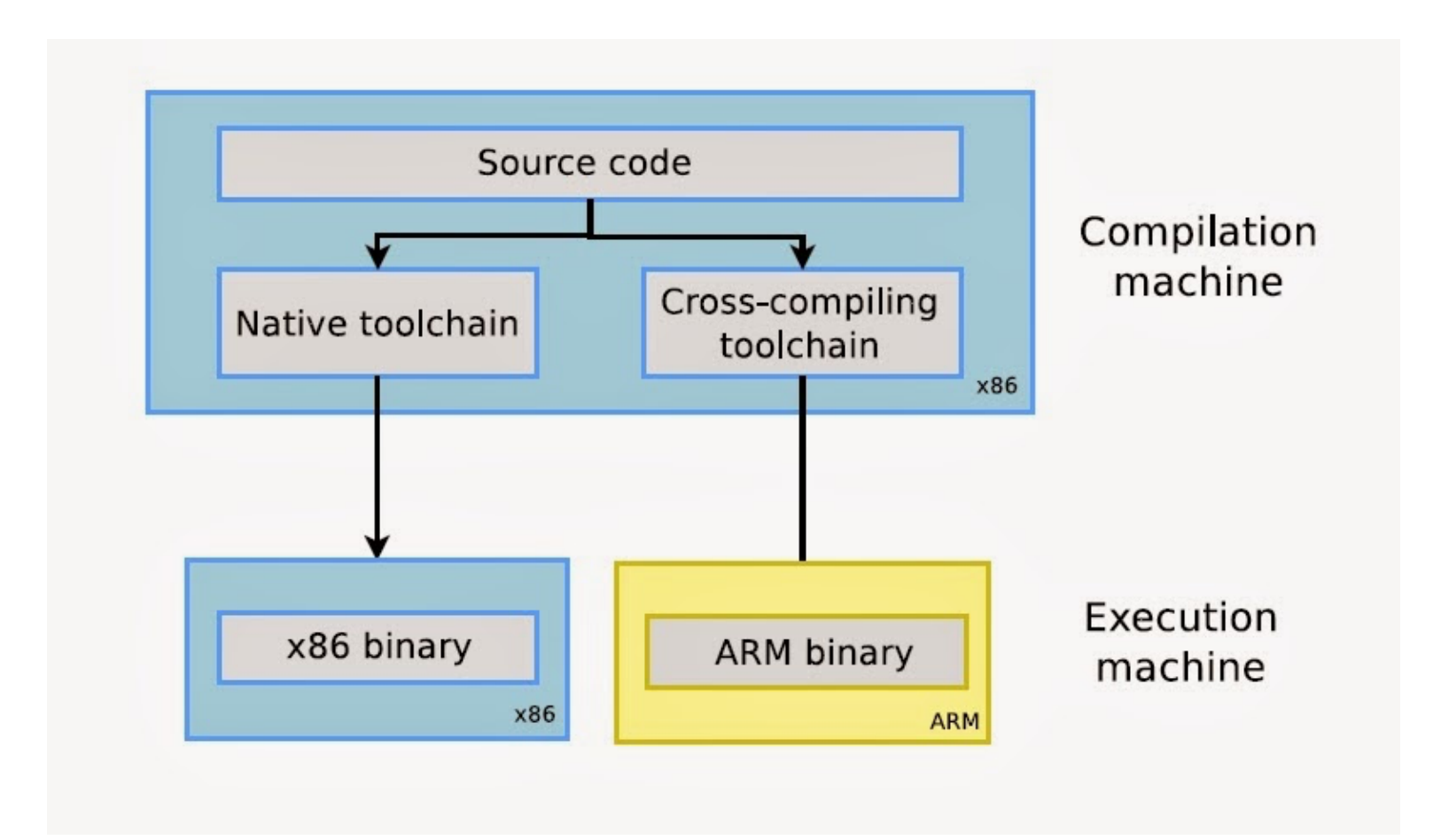

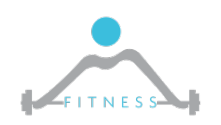

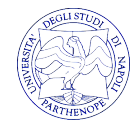

# *ARM-GCC Cross Toolchain 3/4*

- Ø Il primo passo da eseguire consiste nell'installazione del compilatore e degli strumenti di debugging per l'architettura ARM.
- Ø Installare in C:\ArmEnvironment la nostra toolchain ARM armgcc-compiler.exe
- Ø **N.B. Prima di porre fine all'installazione spuntare "Add path to enviornment variable"**
- $\triangleright$  E' possibile anche scaricare la tool-chain qui:

https://launchpad.net/gcc-arm-embedded/+download

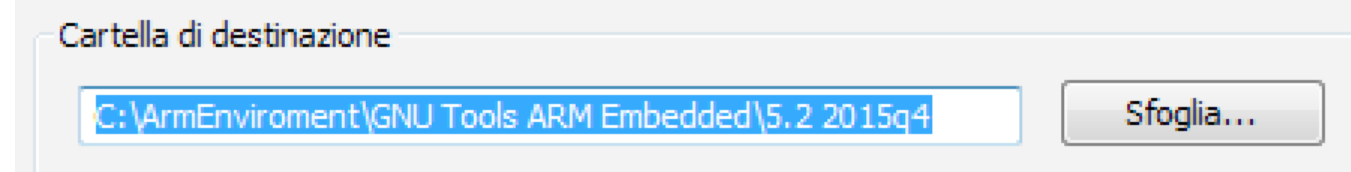

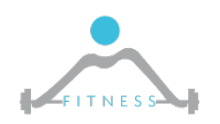

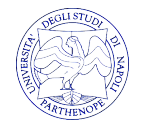

# *ARM-GCC Cross Toolchain 4*

- $\triangleright$  Successivamente è necessario installare, in Eclipse, il plug-in relativo al cross compiler GCC per la piattaforma ARM Cortex.
- $\triangleright$  L'installazione può essere eseguita nel seguente modo:
	- o Scompattare in C:\ArmEnvironment il compresso plugin-eclipsearmgcc.zip. Tale archivio lo si può trovare o nella folder Drive o al seguente link http://gnuarmeclipse.sourceforge.net/updates
	- o Andare in Eclipse

**N.B. al primo avvio Eclipse chiederà di specificare il path realtivo al workspace, quindi, per avere un facile accesso ai file di compilazione è consigliato specificare come path "C:\ArmEnvironment\workspace"**

- o Aprire il menu **Help->Install New Software** e cliccare su **"Add" e** poi **"Local"**
- Indicare il path del plugin scompattato in precedenza.
- o **N.B. Non selezionare la sottocartella plugins ma la root della cartella scompattata**

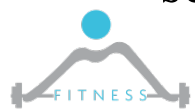

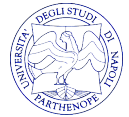

# *Build Tools*

- $\triangleright$  La compilazione dei driver e delle dipendenze necessitano di alcuni comandi presenti in ambiente linux.
- $\triangleright$  I comandi linux vengono aggiunti all'ambiente windows mediante l'installazione di "MinGw"
- Ø Installare in C:\ArmEnvironment mingw-w64-install.exe presente su Drive
- Ø Oppure scaricarlo da qui: https://sourceforge.net/projects/mingw-w64/
- Ø Andare nella cartella di installazione di MinGw all'interno della sottocartella bin (o bin-x64) e rinominare il file "mingw-make" a "make"
- Ø Una volta completata l'installazione è necessario settare la variabile di ambiente PATH affinchè punti alla cartella dove sono presenti i binari di MinGW

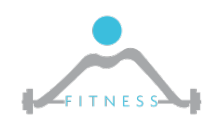

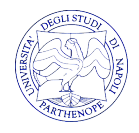

### *Set Environment Variable*

Ø Per settare manualment il PATH "C:\ArmEnviroment\[InstallationFolderName]\bin" alle variabili d'ambiente di windows bisogna andare nelle impostazioni di sistema avanzate.

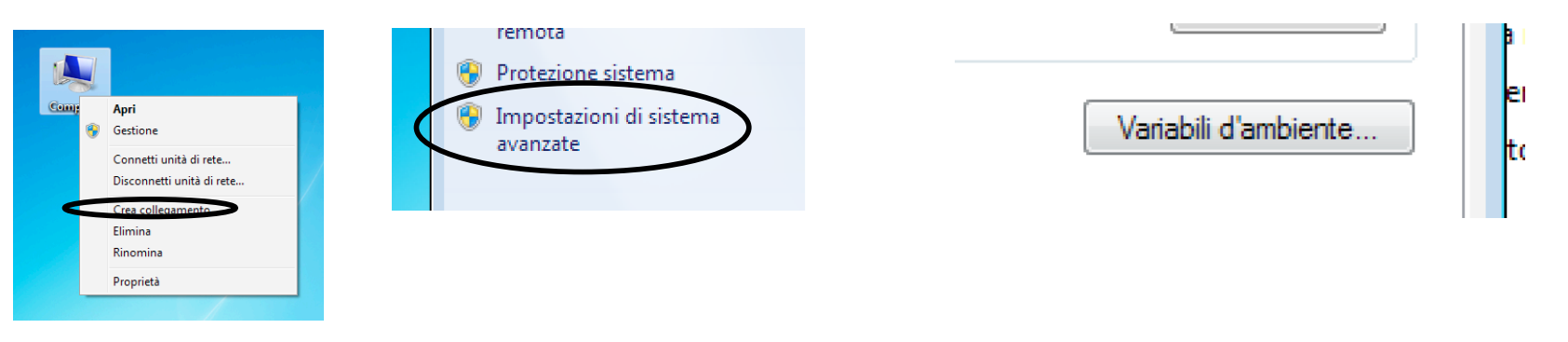

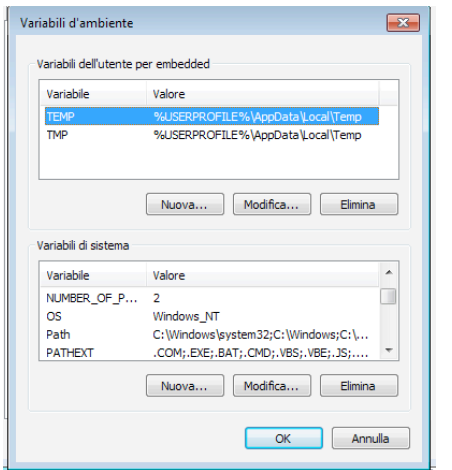

**Aggiungere alla variabile "Path" il percorso "C:\Program Files\mingww64\[NomeCartella]\mingw64\[bin o binx64]"**

**NB:Se la variabile "Path" contiene altri valori utilizzare il simbolo ";" come separatore**

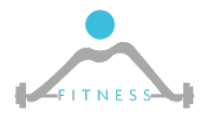

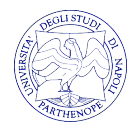

### *ST-Link/V2*

- $\triangleright$  ST-Link/v2 è il il modulo software che svolge le funzioni di linker.
- $\triangleright$  E' utilizzato per caricare il file binario (senza effettuare debug), compilato con il cross compiler, all'interno del cortex M4
- Ø Installare in C:\ArmEnvironment STM32 ST-LINK Utility v4.0.0 setup.exe
- Ø O scaricare il linker "STM32 ST-LINK utility" dall'indirizzo: http://www.st.com/web/en/catalog/tools/PF258168

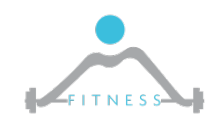

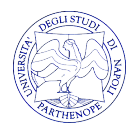

# *Debugger*

- Ø Il debugger è fondamentale nello sviluppo di software complessi.
- Ø Permette di scorrere l'esecuzione del codice "step-by-step" e di legger i valori intermedi di tutte le variabili utilizzate nel codice
- Ø Il più famoso debugger è il GNU GDB utilizzato per verificare programmi C/C++ (https://www.gnu.org/software/gdb/)
- $\triangleright$  Si possono realizzare due tipologie di attività debugging:
	- o Local Il debugging di un programma che esegue in locale sullo stesso sistema in cui si effettua il debug
	- o Remote Il debugging di un programma che esegue su un sistema (detto *target*) differente da quello (detto *host*) su cui si esegue il debug

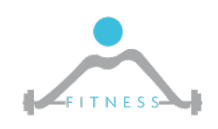

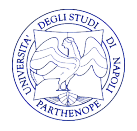

# *STM32F4 Debugging*

- Ø Nel caso della STM32F4 ovviamente realizzeremo un *remote* debugging. Faremo uso di OpenOCD.
- Ø Questo si basa su una comunicazione client/server realizzata tra la scheda e il nostro calcolatore
	- o Un server OpenOCD, avente un file di configurazione specifico per la scheda su cui si vuole eseguire il programma, sarà lanciato sulla scheda e fornirà dunque informazioni al client sui valori nella memoria del microcontrollore.
	- o Un client sarà lanciato e comunicherà con il server per ottenere informazioni da fornire allo sviluppatore

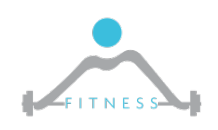

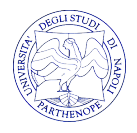

# *Debugger GDB and OpenOCD*

- Ø OpenOCD è un debbuger universale On-Chip.
- Ø Attraverso un driver interno interagisce con le board che utilizzano il protocollo ST-Link
- $\triangleright$  Scompattare il pacchetto openocd-0.9.0 dal link: http://www.freddiechopin.info/en/download/category/4-openocd
	- o Estrarre il pacchetto nella cartella "C:\ArmEnvironment"
	- o Rinominare la cartella di "openocd-0.9.0" in "openocd"

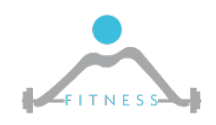

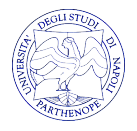

# *Configurazione di OpenOCD in Eclipse*

 $\triangleright$  È possibile configurare Eclipse, in modo che utilizzi OpenOCD, attraverso il menu: *Run ->External Tools -> External Tools Configurations*

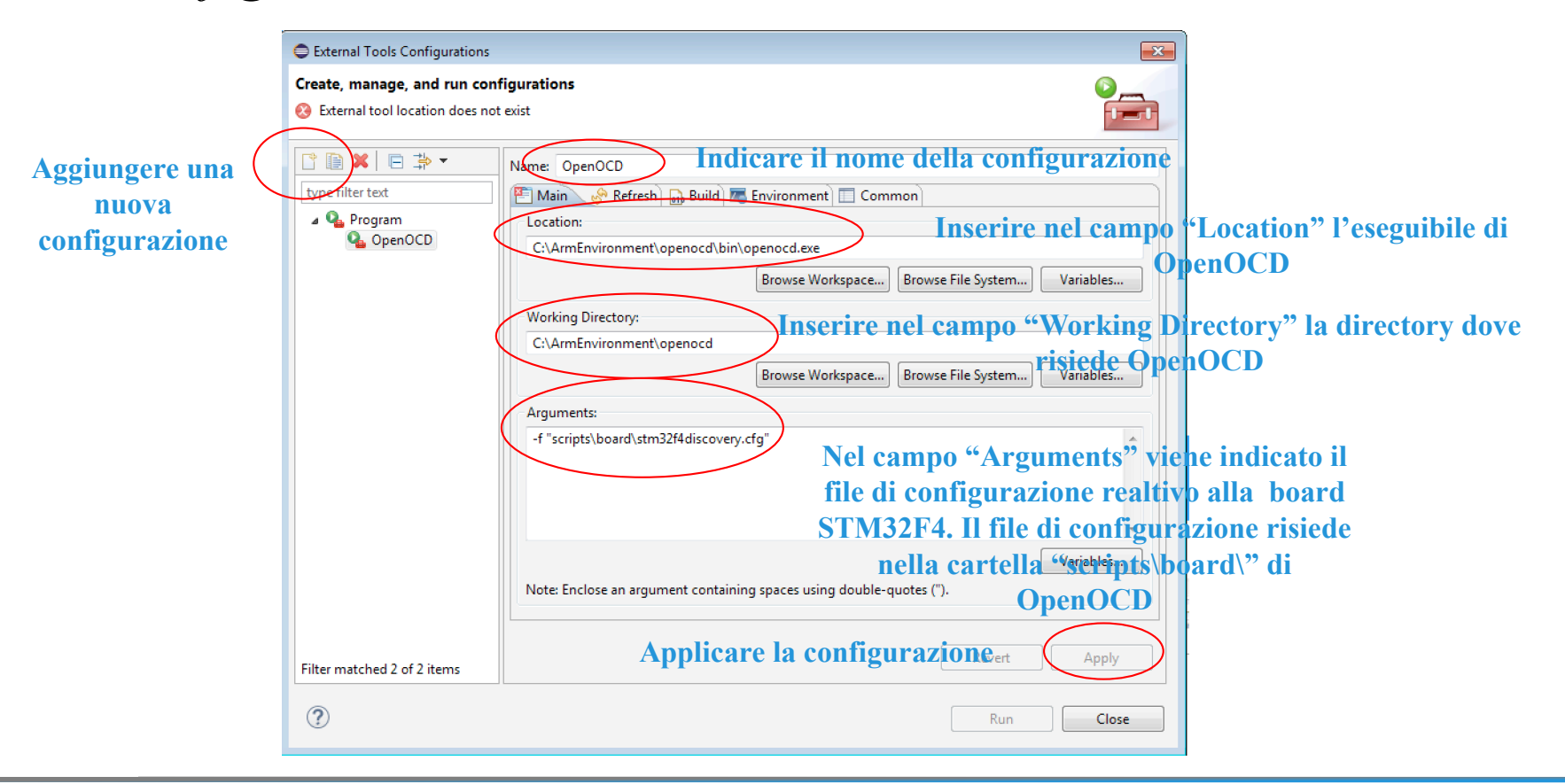

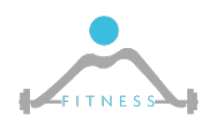

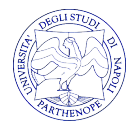

# *Configurazione di OpenOCD in Eclipse*

 $\triangleright$  È possibile configurare Eclipse, in modo che utilizzi OpenOCD andando a definire il path dove abbiamo installato il debugger: *Window→ Preferences → Run/Debug → OpenOCD*

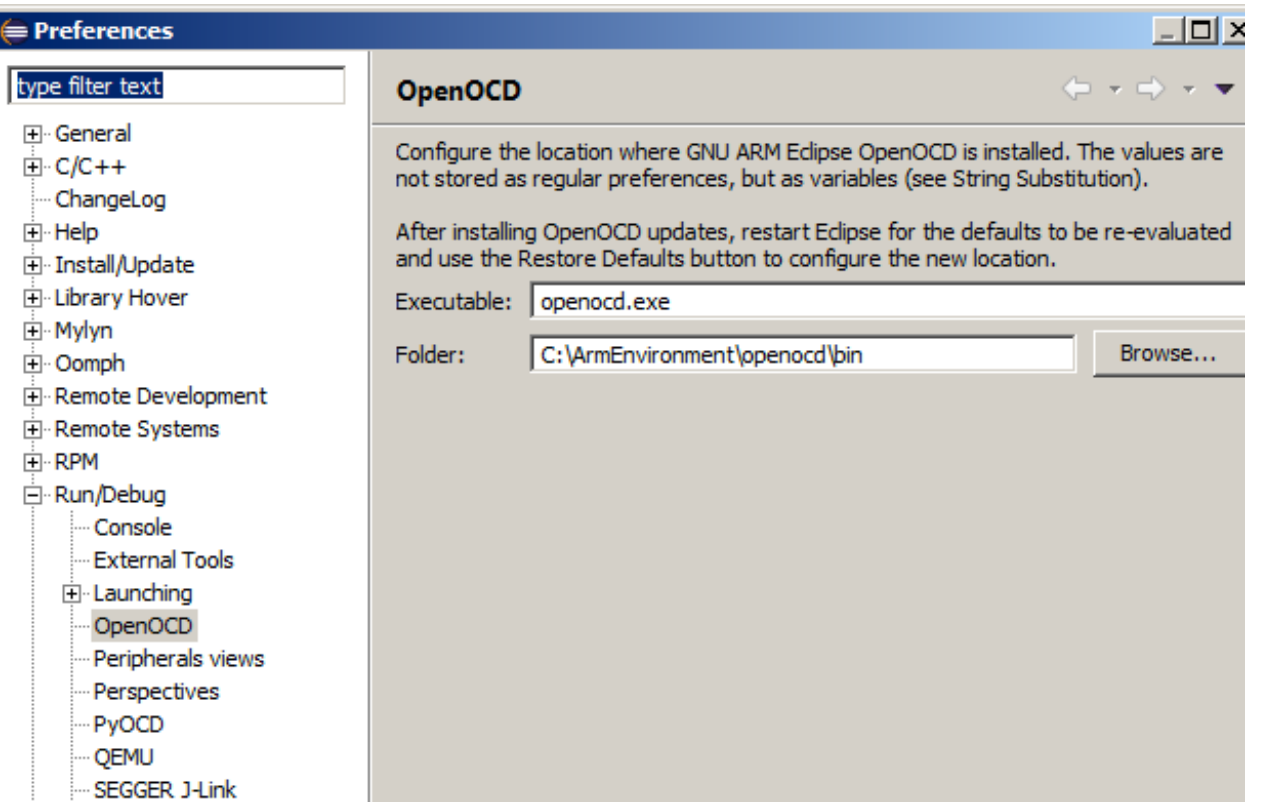

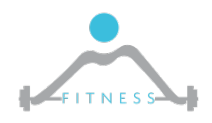

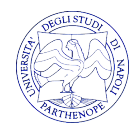

# *Configurazione di OpenOCD in Eclipse*

Ø Per la configurazione del client GDB in Eclipse, attraverso il menu selezionare il ragno di *Debug->Debug Configurations -> GDB OpenOCD Debugging*

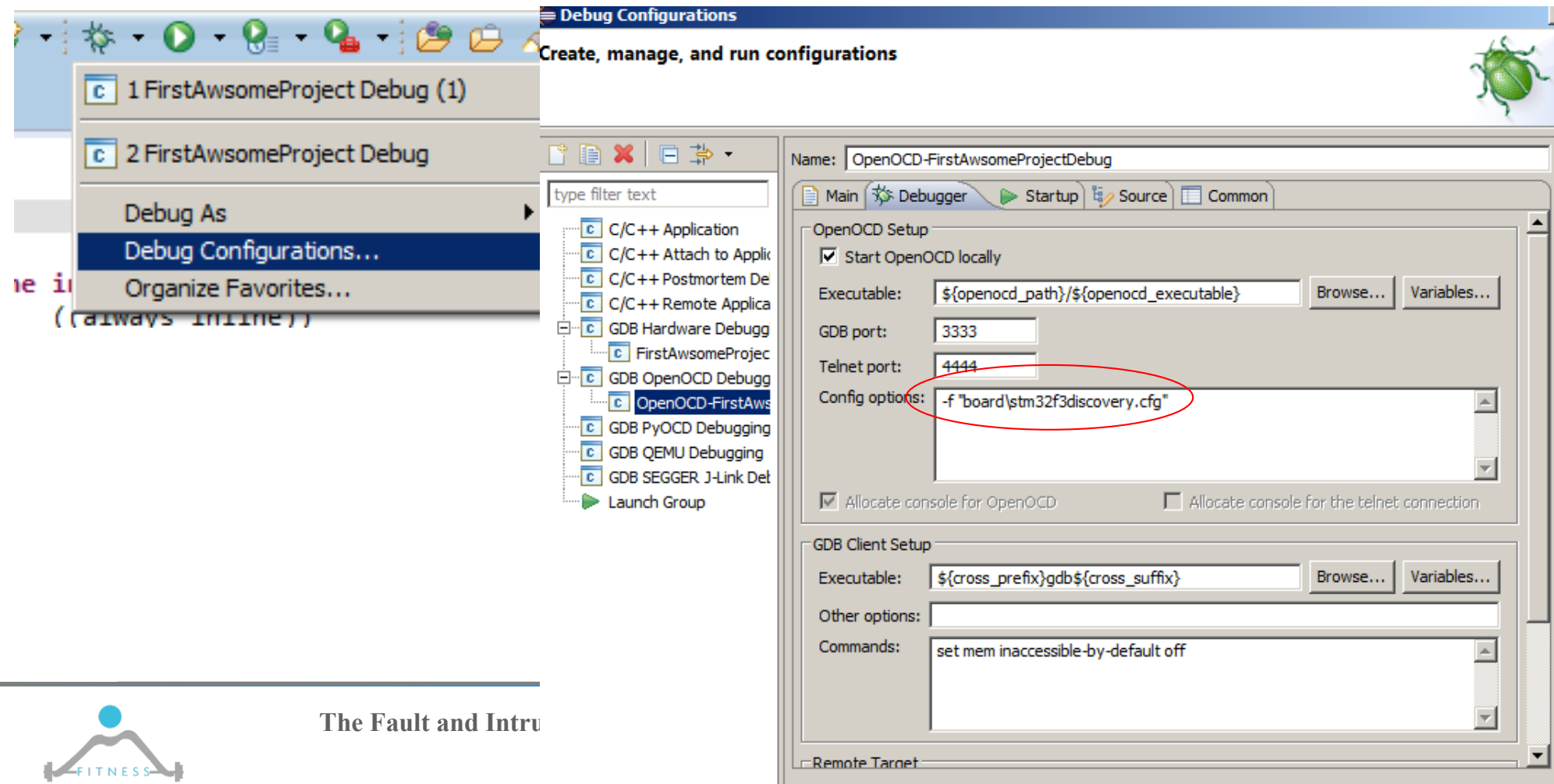

# *Configurazione client GDB*

- Ø Per la configurazione del client GDB in Eclipse, attraverso il menu selezionare il ragno di *Debug->Debug Configurations*
- Ø Modificare solo la scheda "debugger" aggiungendo quanto riportato nell'immagine

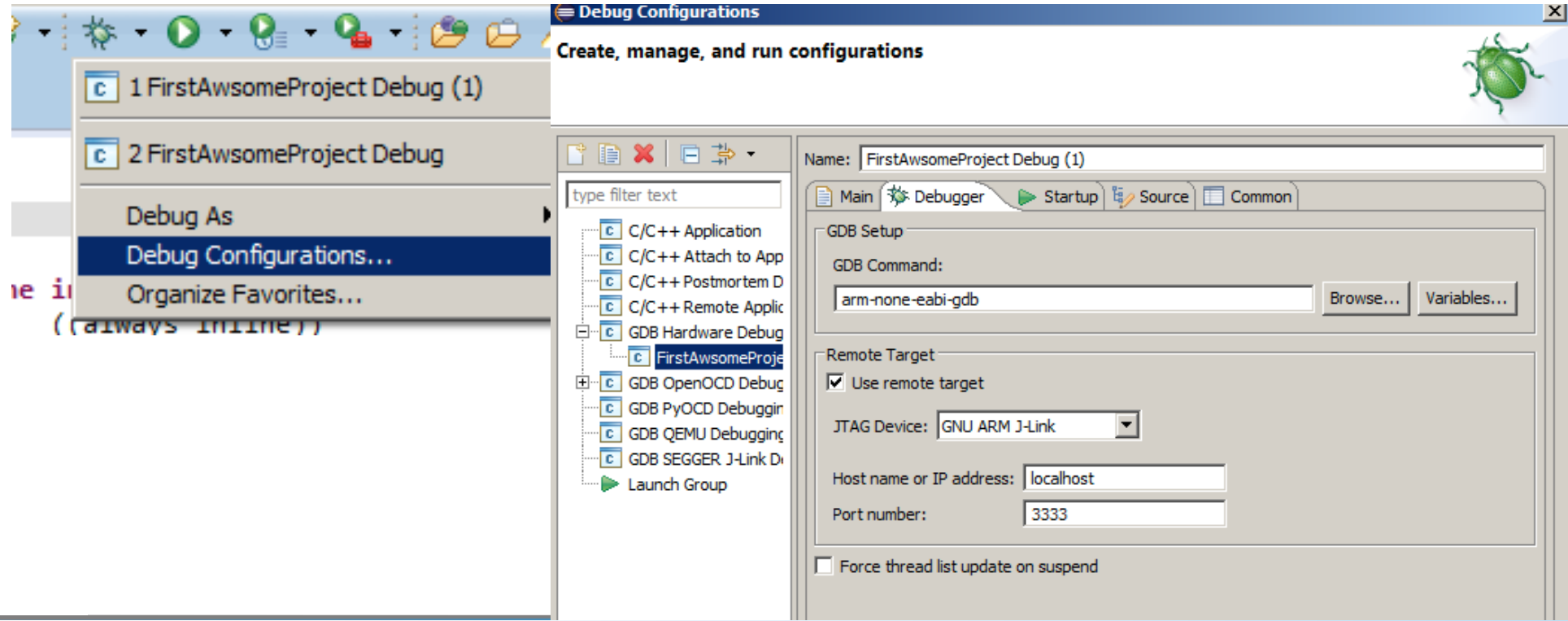

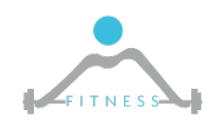

**The Fault and Intrusion Tolerant NEtworked SystemS (FITNESS) Research Group**

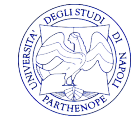

**http://www.fitnesslab.eu/**

# *BlinkLed 1/*

- Ø Nei sistemi digitali il blink led costituisce l'esempio "Hello World"
- Ø Creare un nuovo progetto dal menù "File->New->C Project

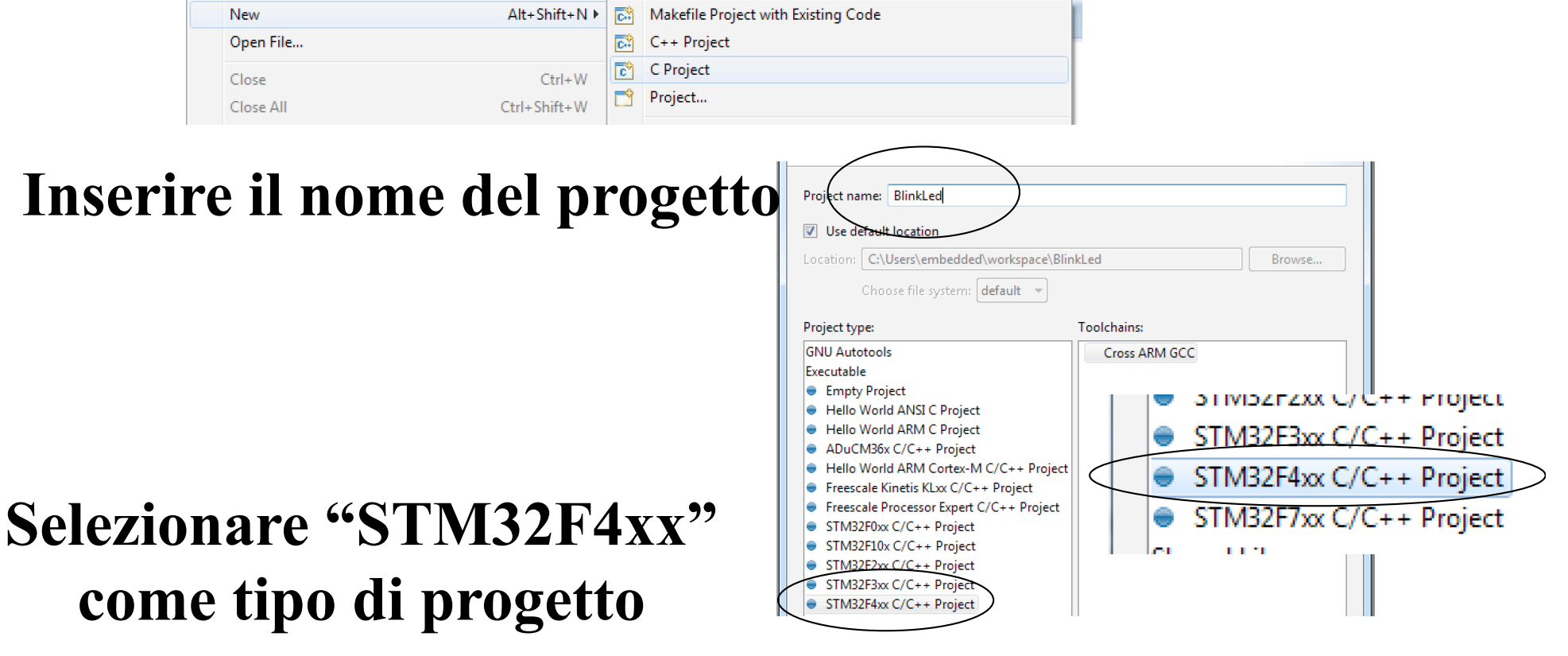

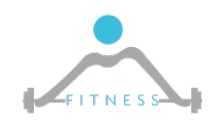

**The Fault and Intrusion Tolerant NEtworked SystemS (FITNESS) Research Group http://www.fitnesslab.eu/**

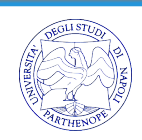

#### *BlinkLed 2/*

#### Ø Verificare che i vari campi siano settati come in figura:

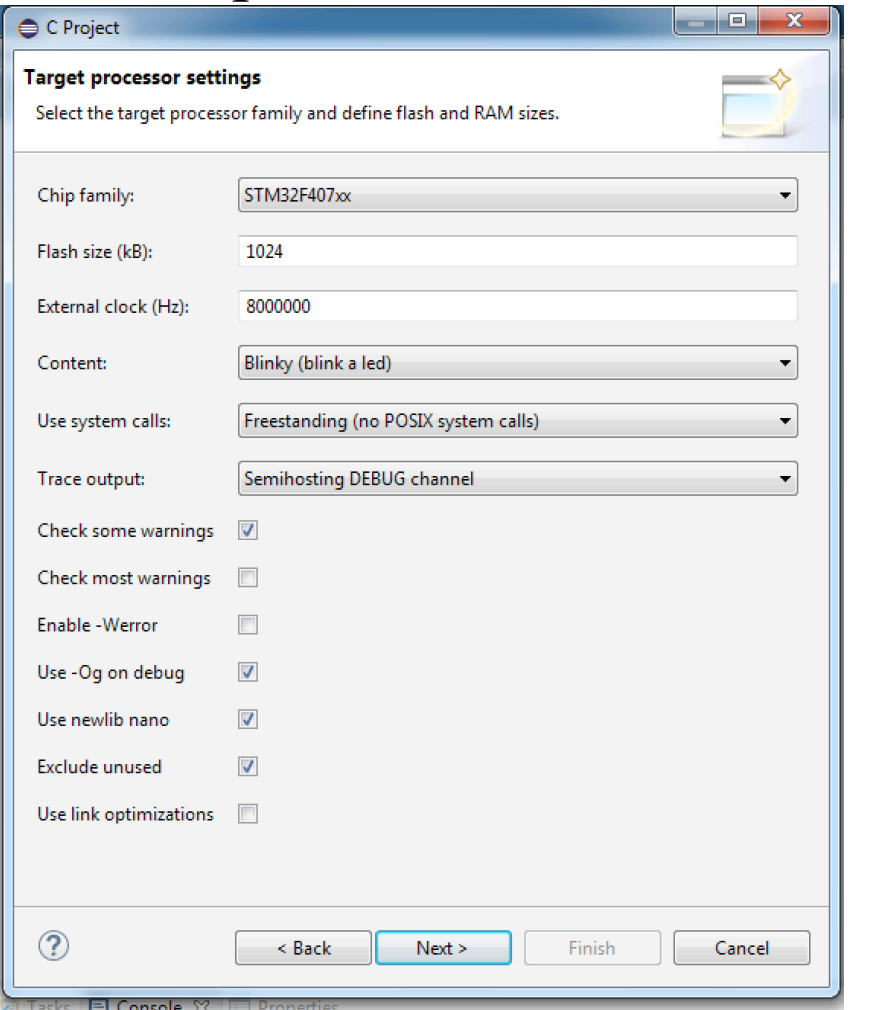

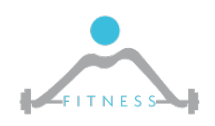

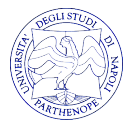

#### *BlinkLed 3/*

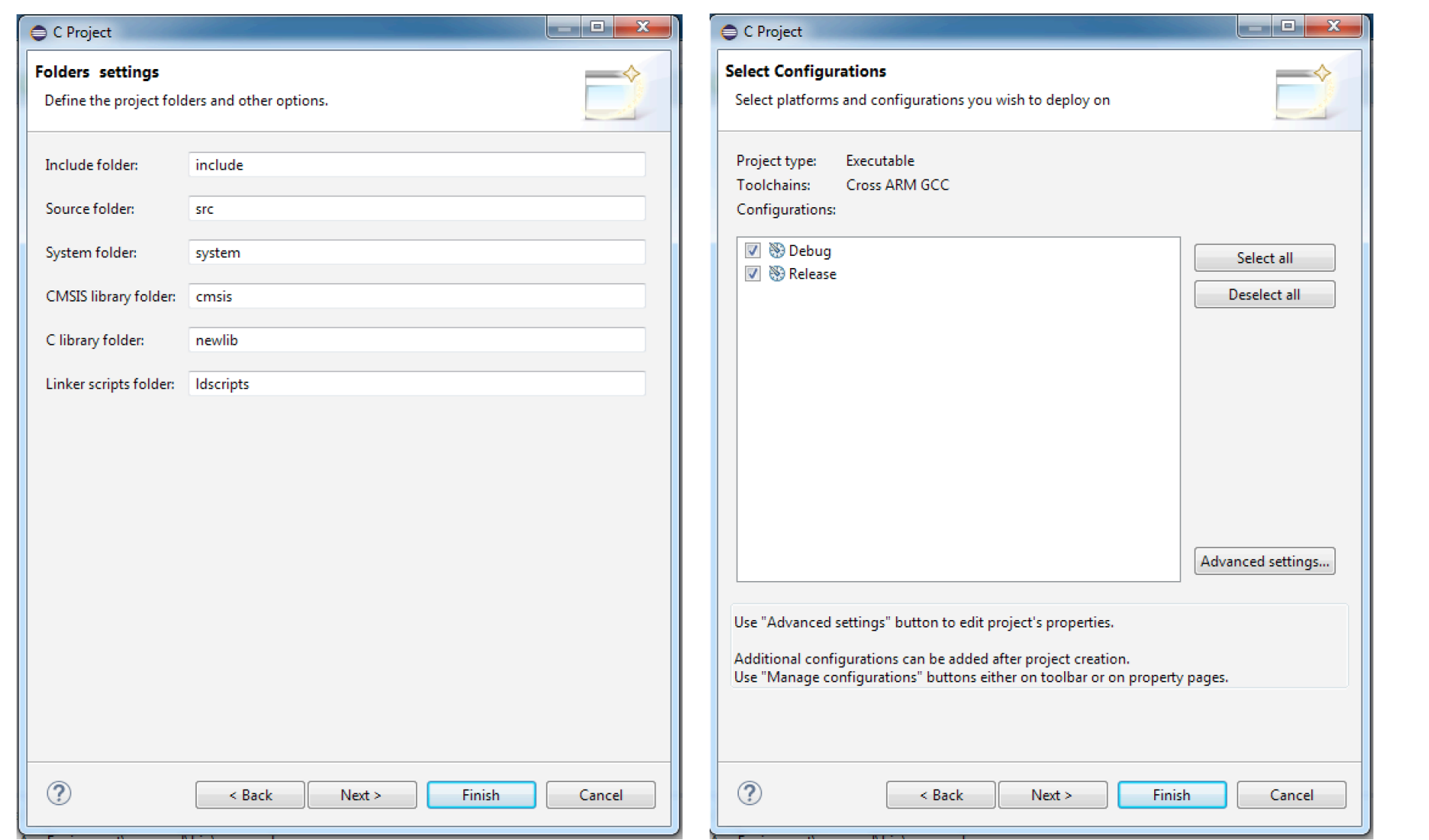

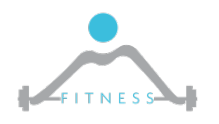

**The Fault and Intrusion Tolerant NEtworked SystemS (FITNESS) Research Group http://www.fitnesslab.eu/**

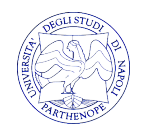

#### *BlinkLed 4/*

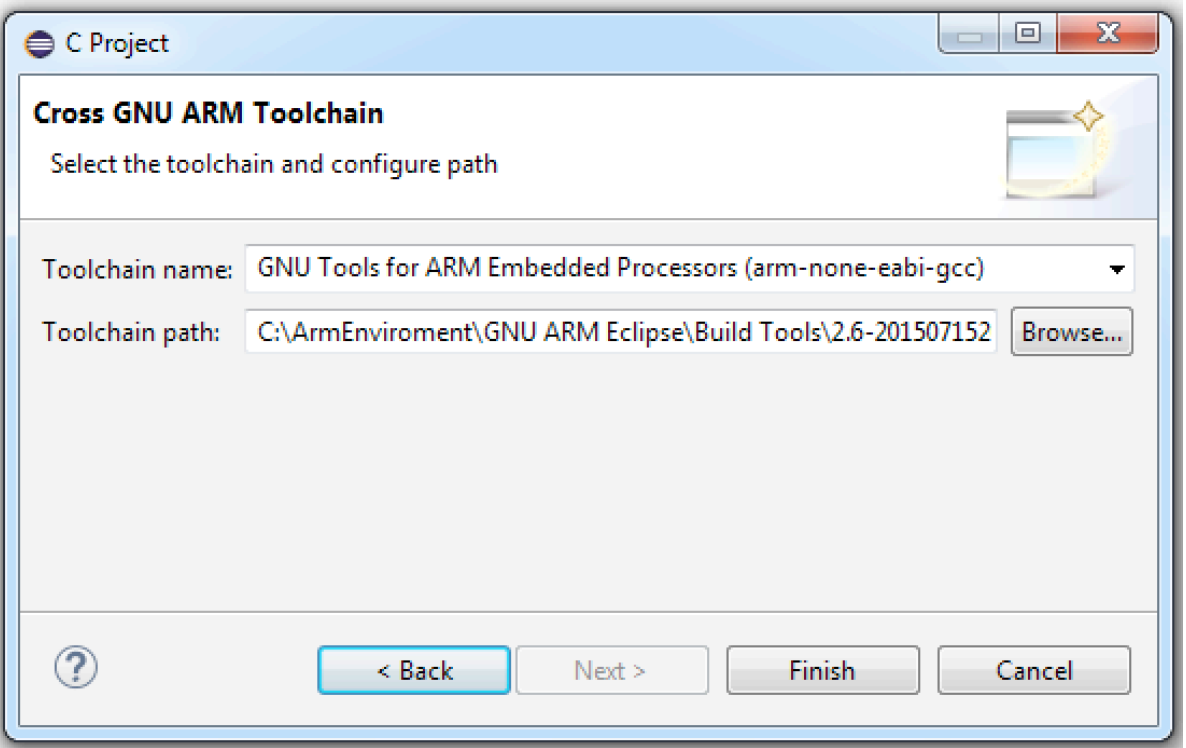

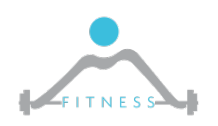

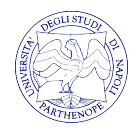

#### *BlinkLed 5/*

#### $\triangleright$  Compilare il progetto cliccando sul martello

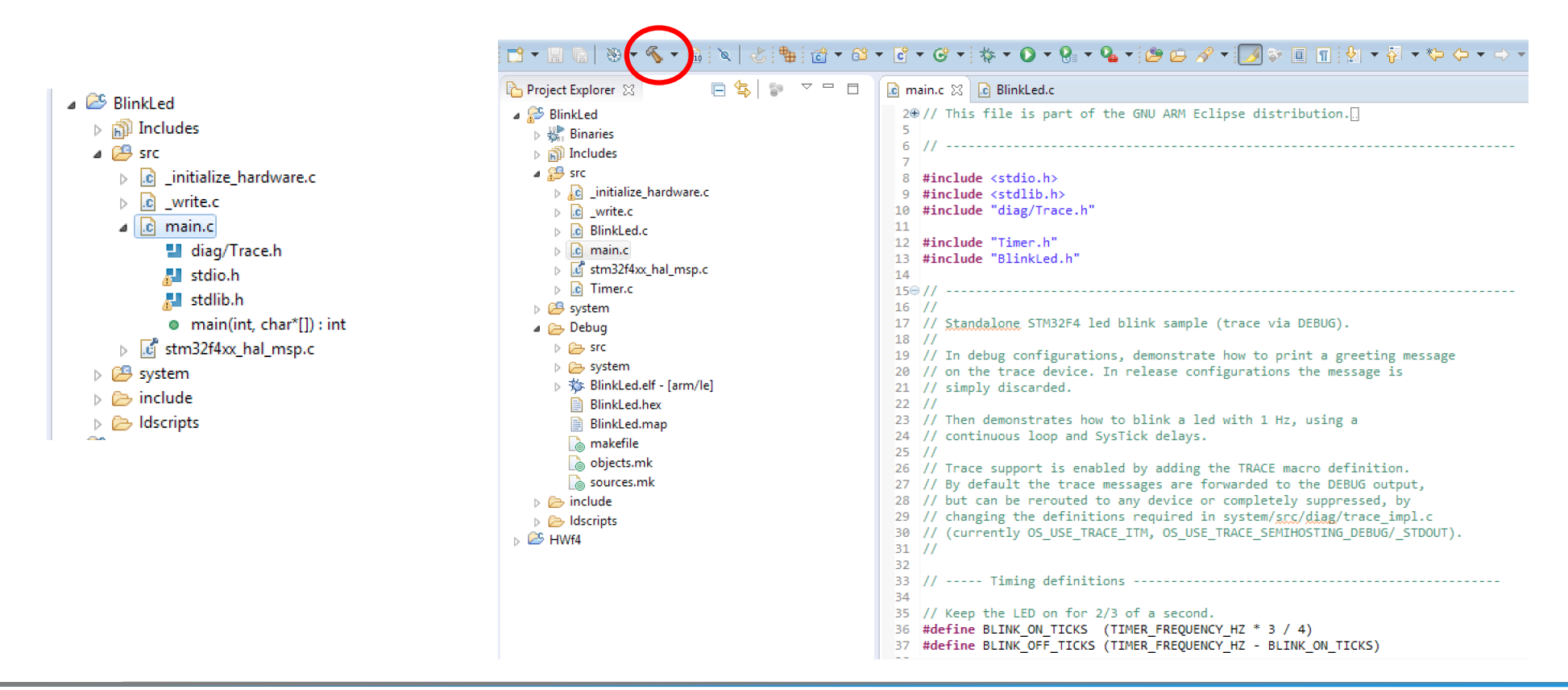

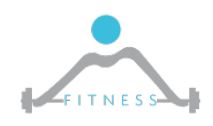

**The Fault and Intrusion Tolerant NEtworked SystemS (FITNESS) Research Group http://www.fitnesslab.eu/**

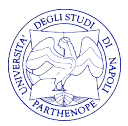

### *BlinkLed 6/*

- Ø Se la compilazione è andata a buon fine, provare a "flashare" la scheda STM32F3
- $\triangleright$  Collegarla, avviare STLINK, connetterlo alla scheda cliccando sulla icona di presa elettrica.
- $\triangleright$  Aprire (in file- $\triangleright$ open) il file da caricare sulla scheda. Tale file lo si può trovare nella cartella del progetto di Eclipse sotto (debug). Tale file ha estensione .hex
- Ø Una volta aperto, lanciare il "program verify" tramite l'icona evidenziata.
- $\triangleright$  Scollegare e ricollegare la scheda per vedere se il led lampeggia

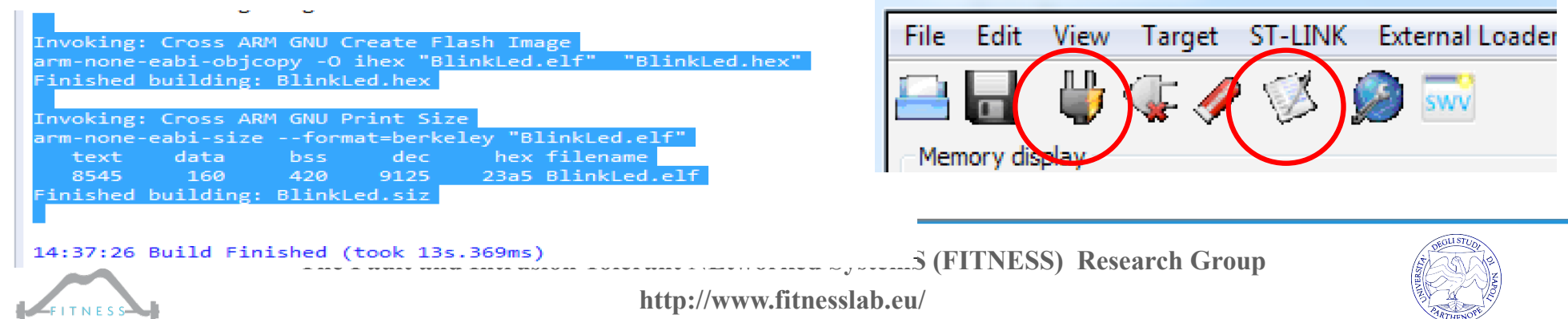

STM32 ST-LINK Utility

#### *BlinkLed 7/*

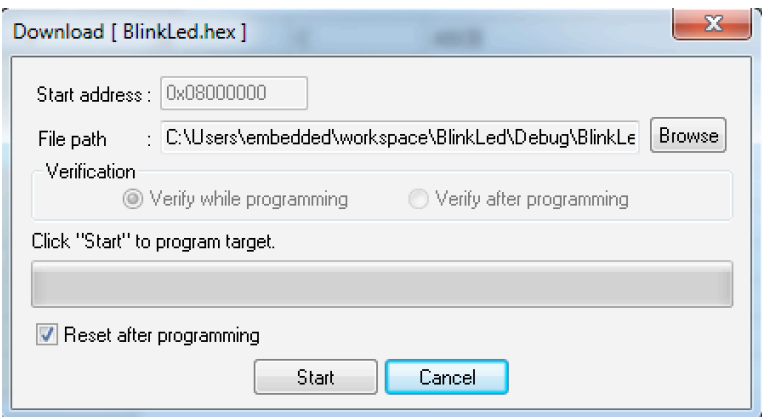

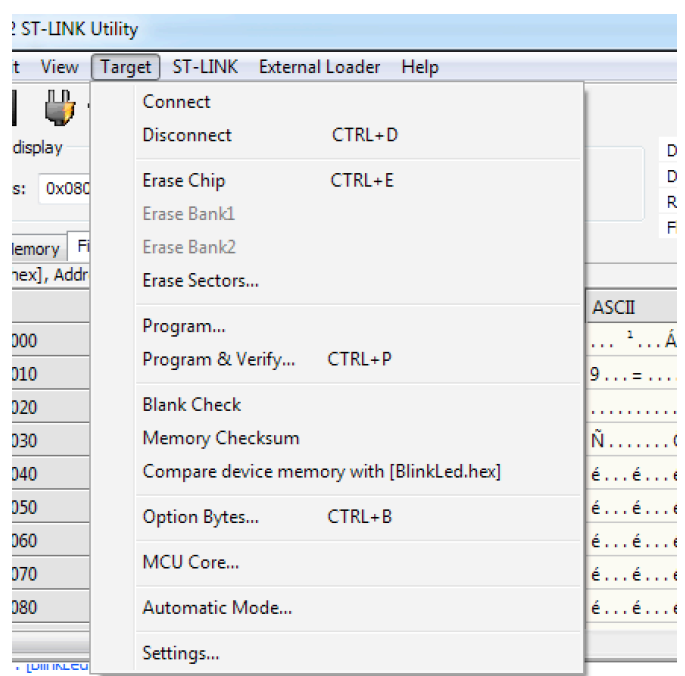

. particular<br>Address Ranges [0x08000000 0x08000414] [0x08000420 0x080020AD] [0x080020B0 0x<br>: [BlinkLed.hex] checksum : 0x31B3C15A<br>. Mamory programmed in 20 and 015ms

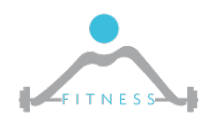

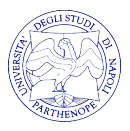

# *Testare OpenOCD in Eclipse*

- Ø Una volta configurato il debugger, compilato il progetto di esempio, e collegato la scheda, lanciare il debug da Eclipse premendo sul ragno di debug.
	- **N.B.** Chiudere ST-Link nel caso in cui lo si sia avviato in precedenza. In caso contrario, Eclipse riporterà un errore nel collegamento con la scheda
- $\triangleright$  Windows potrà chiedere che si accetti un rischio per la sicurezza, accettare!
- Ø Eclipse chiederà se si vuole cambiare prospettiva su quella di debug, accettare!
- $\triangleright$  Se si è configurato il tutto correttamente il cambio di prospettiva di Eclipse sarà effettuato e vorrà dire che il debug potrà essere iniziato.

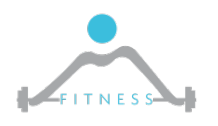

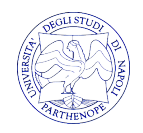

# *Esempi di Progetto da cui poter Iniziare*

- Ø La ST mette a disposizione degli sviluppatori un insieme di progetti utili per iniziare a sviluppare una specifica periferica.
- Ø Il set di progetti che và sotto il nome di STMCubeMX è disponibile al seguente indirizzo:
	- http://www.st.com/en/embedded-software/stm32cubef3.html
	- Dovremo dunque creare un nuovo progetto vuoto in Eclipse e importare gli opportuni file

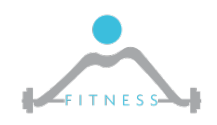

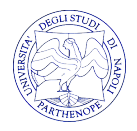

# *HAL 1/2*

- Ø Gli esempi riportarti in STMCubeMX fanno uso del **Hardware Abstraction Layer (HAL)**
- Ø Come il nome suggerisce, l' HAL introduce un livello di astrazione in più nell'interazione con il SoC
- Ø In questo modo lo sviluppatore non dovrà preoccuparsi di interagire con l'HW dovendo quindi andare a scrivere nei registri delle differenti periferiche per configurarne l'uso.
- Ø Avrà a disposizione delle API offerte dall'HAL che semplificheranno tale compito

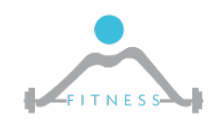

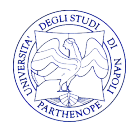

#### *HAL 2/2*

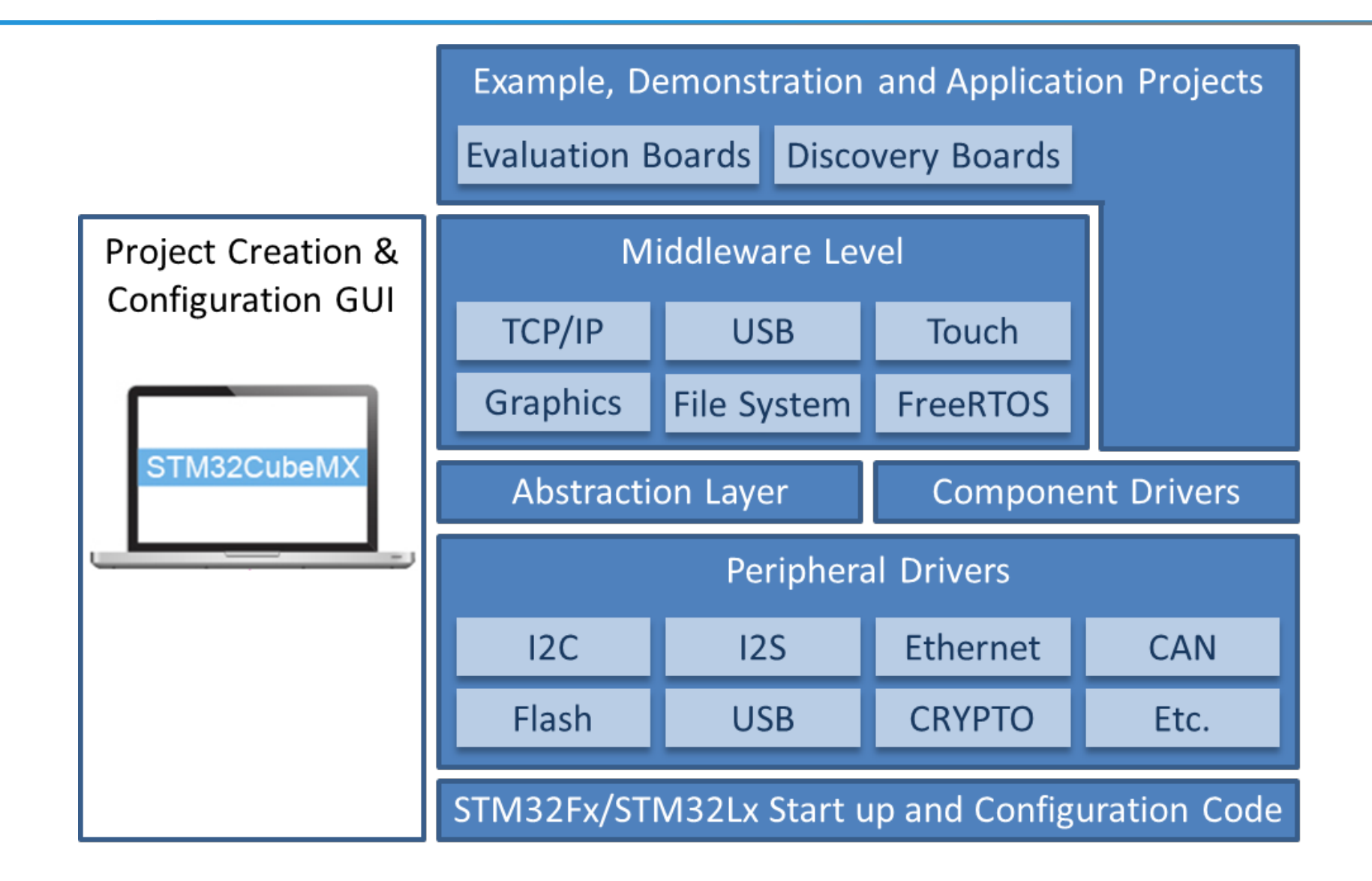

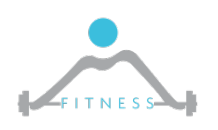

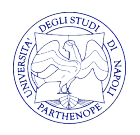

## *Link*

#### $\triangleright$  Link Utili:

- o Gruppo Google del Corso
	- https://groups.google.com/forum/#!forum/corso-architettureparthenope-2017/new
- o Link Tutorial
	- http://www.robot-home.it/blog/software/tutorial-arm-stm32 stm32f4-discovery-eclipse-gnu-toolchain-openocd-chibiossotto-windows/

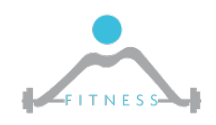

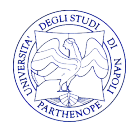